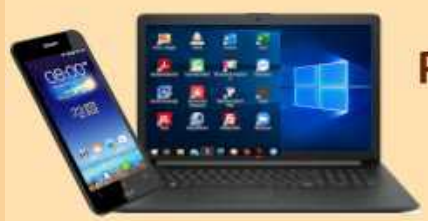

PC STAMMTISCH EICHENAU **DIGITALE MEDIENWELT** 

# G.L. 3. Juni 2022

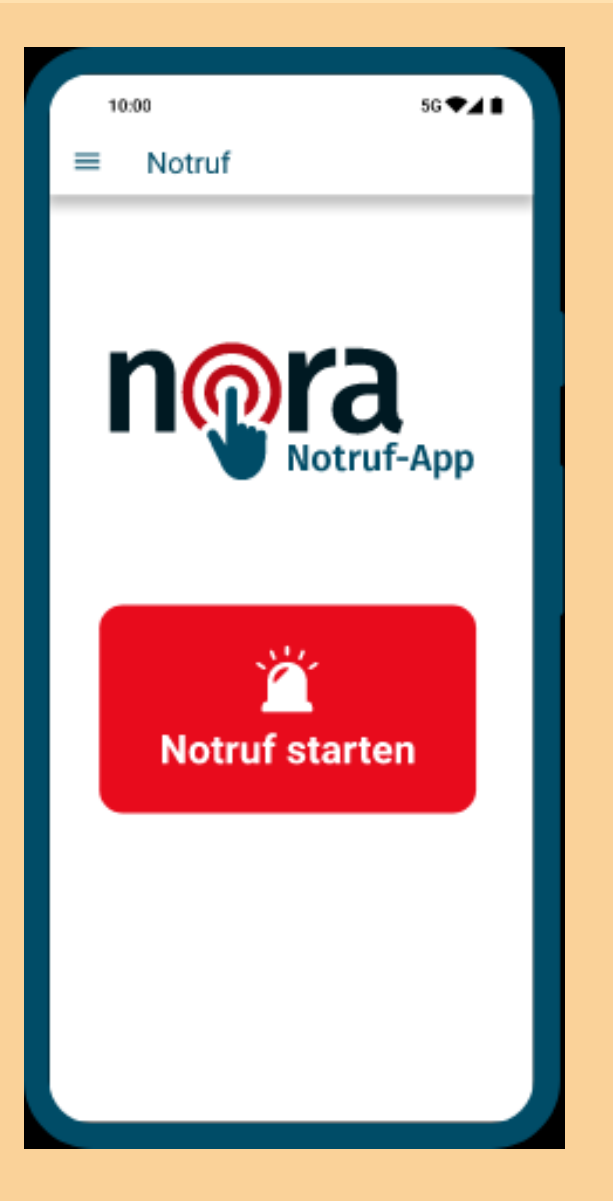

# **[Die Notruf-App "nora"](https://www.nora-notruf.de/de-ls/wie-funktioniert-nora)**

- **Was ist nora**
- **nora installieren**
- **bei nora registrieren**
- **Standorteinstellungen für nora**
- **App-Einstellungen**
- **Demo-Notfall Beispiel Rettungsdienst**

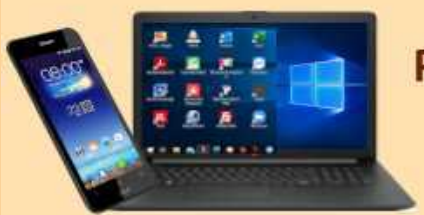

**DIGITALE MEDIENWELT** 

### **Was ist nora**

### **[nora](https://www.nora-notruf.de/de-ls/wie-funktioniert-nora) ist die offizielle Notruf-App der Bundesländer**

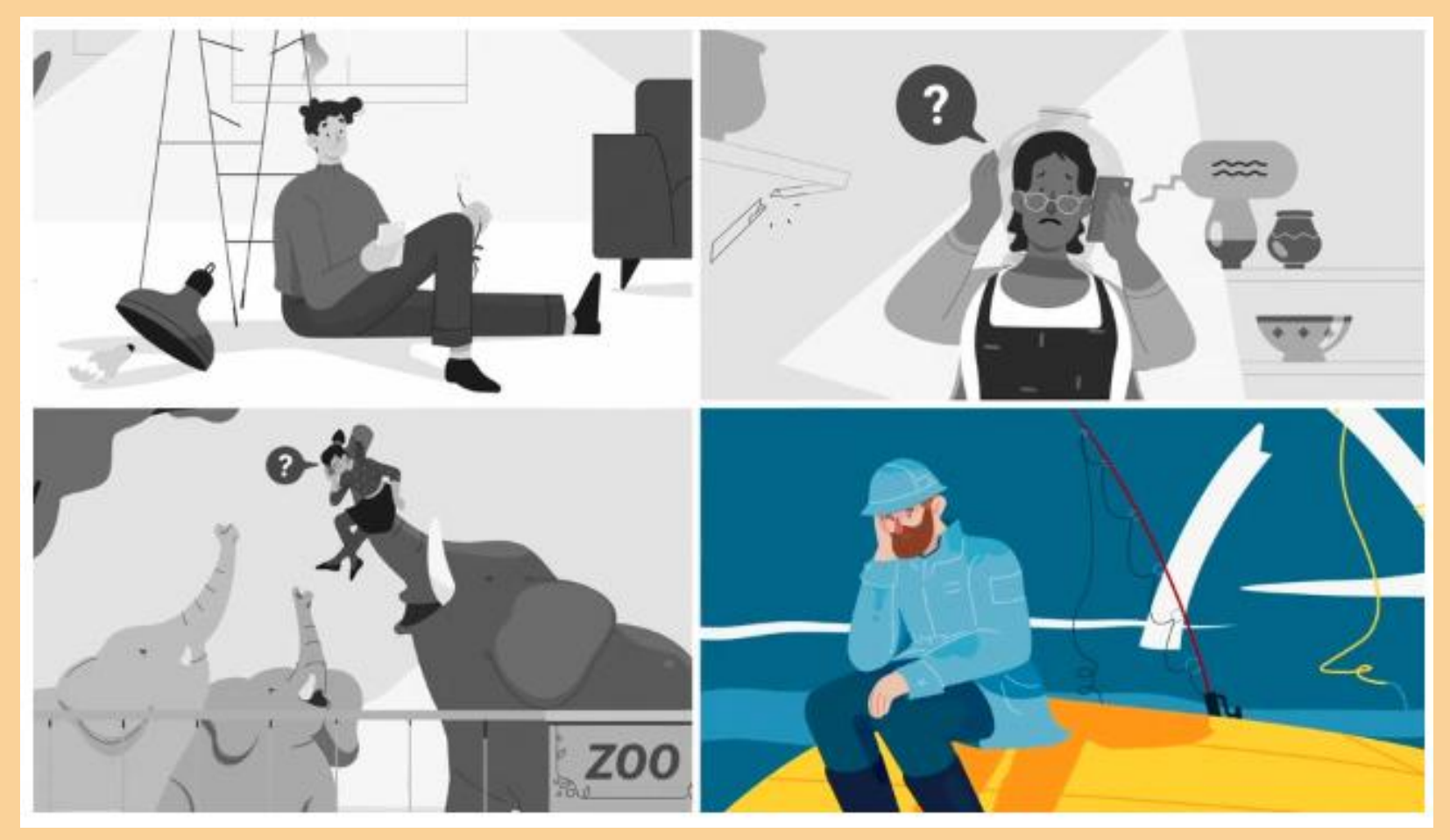

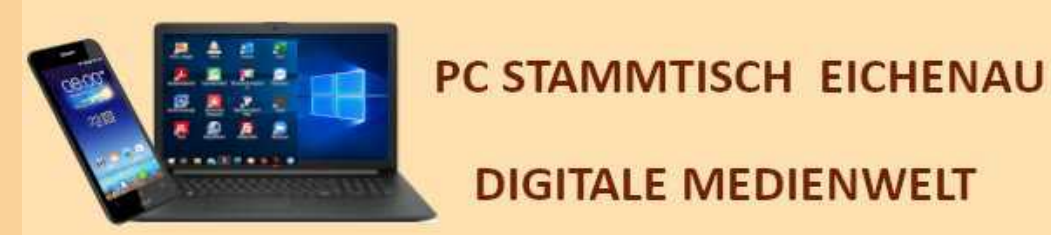

**DIGITALE MEDIENWELT** 

**Was ist nora**

**Mit der App erreichen Sie Polizei, Feuerwehr und Rettungsdienst im Notfall schnell und einfach. Überall in Deutschland.**

**nora nutzt die Standort-Funktion Ihres Mobil-Geräts, um Ihren genauen Standort an die zuständige Einsatzleitstelle zu übermitteln. So können Einsatzkräfte Sie besser finden, auch wenn Sie selber nicht genau wissen, wo Sie sind.**

**Über die App können Sie außerdem Notrufe absetzen, ohne sprechen zu müssen. Das ermöglicht Menschen mit eingeschränkten Sprach- und Hörfähigkeiten den direkten Kontakt zu den Leitstellen von Polizei, Feuerwehr und Rettungsdienst.**

**Voraussetzung ist, dass das Handy Internet-Verbindung hat.**

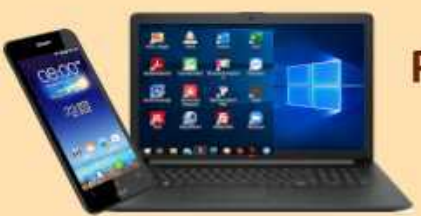

#### **DIGITALE MEDIENWELT**

### **Vorteile von nora**

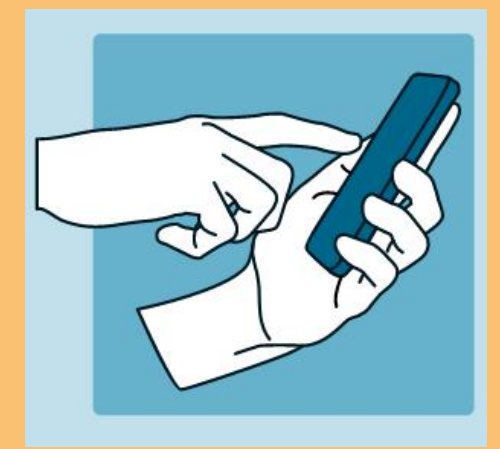

### **Notruf ohne Sprechen nora ermöglicht es auch Menschen, die die Notrufnummern 110 und 112 nicht anrufen können, selbstständig einen Notruf abzusetzen.**

**Damit ist die Notruf-App für Menschen mit Hör- und Sprachbehinderungen eine gleichwertige Alternative zum Sprach-Notruf.** 

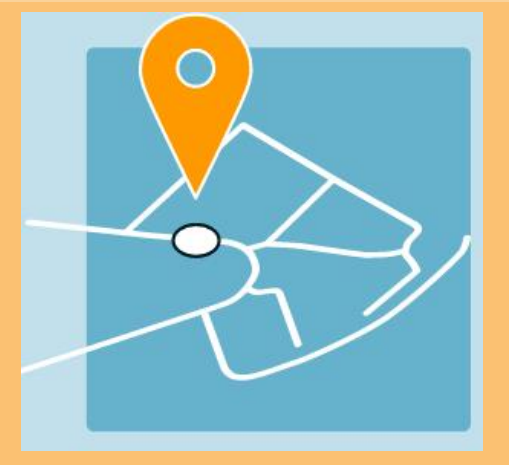

### **Standort-Bestimmung**

**nora ist auch dann hilfreich, wenn Sie nicht genau wissen, wo Sie sind.** 

**Die App nutzt die Standort-Funktion Ihres Mobil-Geräts, um den Notfall-Ort zu ermitteln und sendet ihn automatisch an die zuständige Einsatzleitstelle.** 

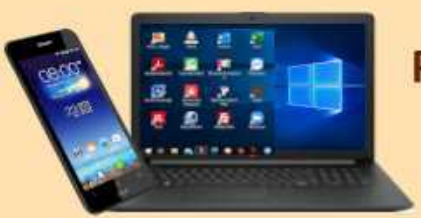

#### **DIGITALE MEDIENWELT**

## **Vorteile von nora**

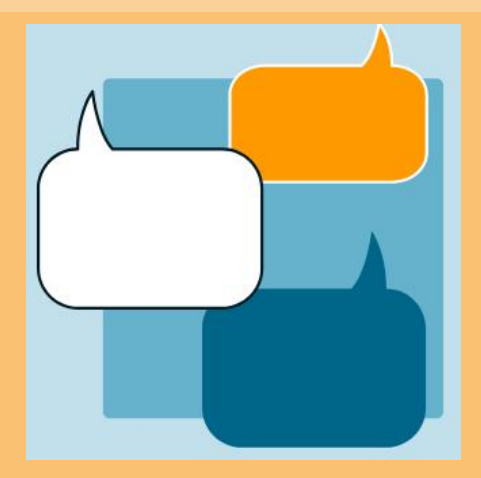

### **Kommunikation via Chat Über nora können Sie in einem textbasierten Chat mit der Einsatzleitstelle kommunizieren.**

**Die Leitstelle schickt allerdings auch Hilfe, wenn Sie den Chat nicht nutzen.** 

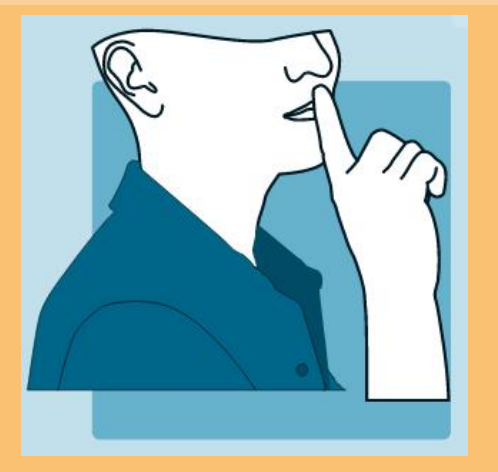

### **Stiller Notruf**

**nora lässt sich auch in Situationen verwenden, in denen der Notruf möglichst unbemerkt bleiben soll.** 

**Deshalb gibt es in der App für bedrohliche Situationen die Funktion "Stiller Notruf".**

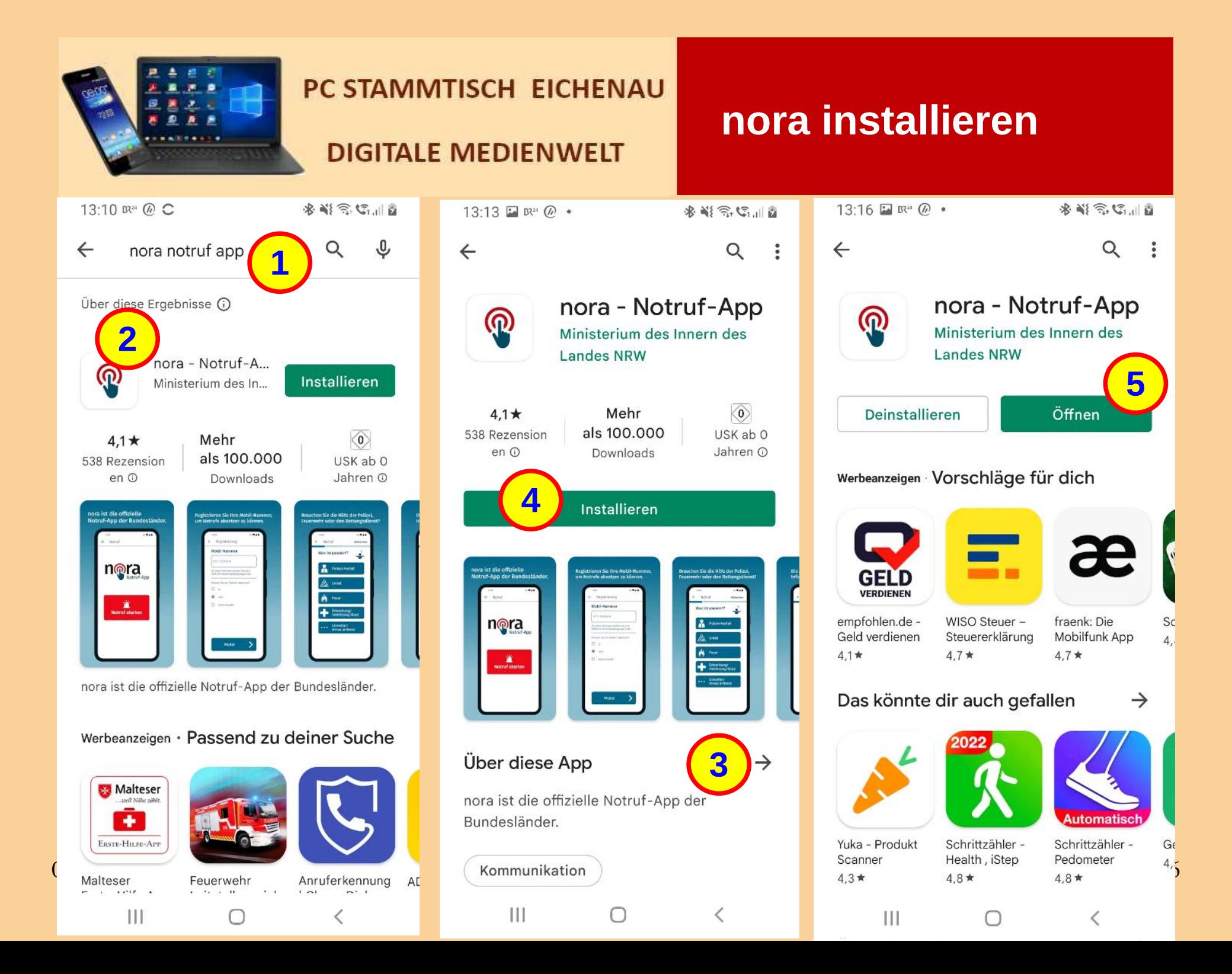

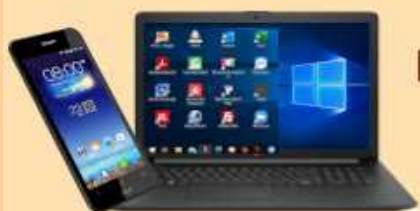

**Nun den Playstore aufrufen und oben in der Suchzeile nora eintippen. Bei der Wahl des Suchtreffers auf das Symbol & achten. Mit tippen auf den Schriftzug "nora - Notruf-A..." kann man sich in der nächsten Seite über die App genauer informieren. (Der Hinweis "Ministerium des Inneren des Landes NRW" benennt nur den Herausgeber der App.) Mit tippen auf den grünen Button "Installieren" wird die App heruntergeladen und installiert. Das dauert einen Moment, je nachdem wie schnell die**  Internet-Verbindung ist, bis sich der Button "Öffnen" grün **färbt, und damit anzeigt, dass die App fertig installiert ist. Und mit tippen auf "Öffnen" wird die App gestartet und ist für die Registrierung und das Konfigurieren bereit. 1 2 3 4 5**

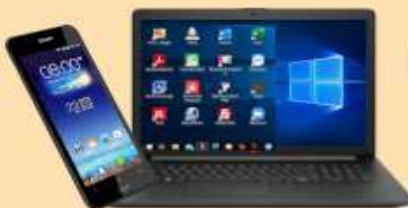

**DIGITALE MEDIENWELT** 

## **Bei nora registrieren**

15:51 国 B. 图 ·

 $15:03$   $\triangle$   $\Box$   $\boxtimes$   $\cdot$ 

\*\*\*\*\*\*\*\*

 $15:09$  **E**  $\bullet$  **E**  $\bullet$ 

 $\leftarrow$ Registrierung

#### Willkommen bei

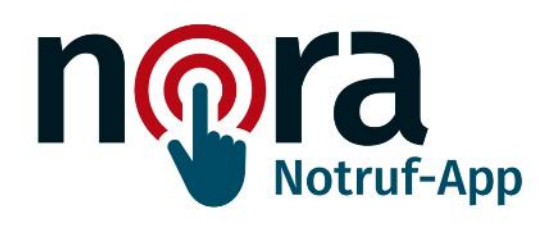

#### **Nutzungs-Bedingungen**

Ich stimme den Nutzungs-Bedingungen Zu.

#### **Datenschutz**

 $\mathbf{H}$ 

Die Datenschutz-Erklärung habe ich zur Kenntnis genommen.

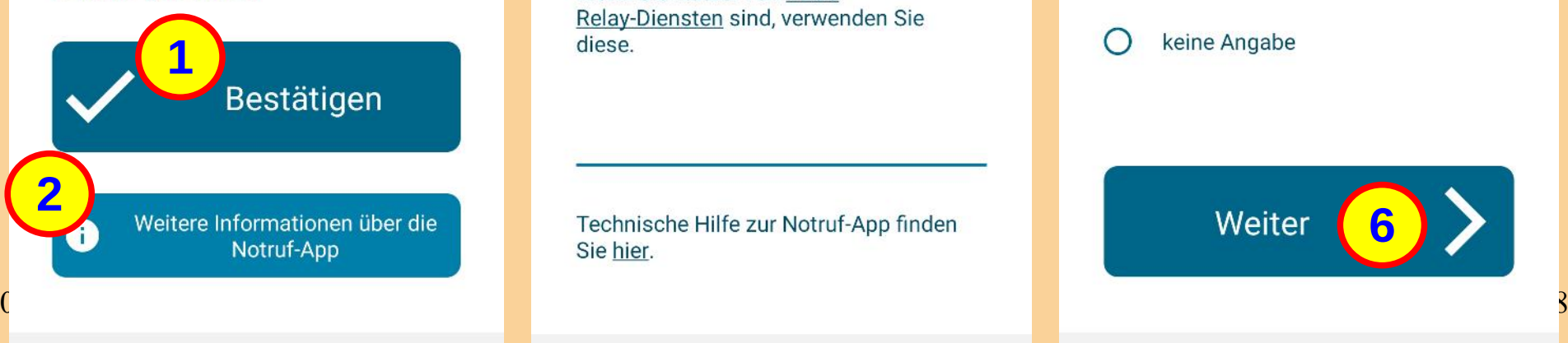

 $\bigcap$ 

 $\langle$ 

#### **Anmelden**

Sie müssen zuerst Ihre Mobil-Nummer registrieren. Erst dann können Sie Notrufe senden.

**参照写写 11日** 

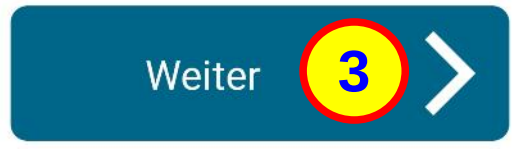

#### **Brauchen Sie sofort Hilfe?**

Rufen Sie unter 110 die Polizei oder unter 112 die Feuerwehr und den Rettungsdienst an.

Wenn Sie Nutzer von TESS Relay-Diensten sind, verwenden Sie diese.

Technische Hilfe zur Notruf-App finden Sie hier.

#### $\leftarrow$ Registrierung **Mobil-Nummer**

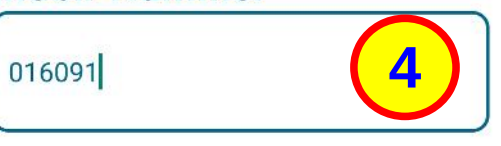

\*\*第一

An diese Nummer senden wir eine SMS mit einem Bestätigungs-Code.

#### Können Sie am Telefon sprechen?

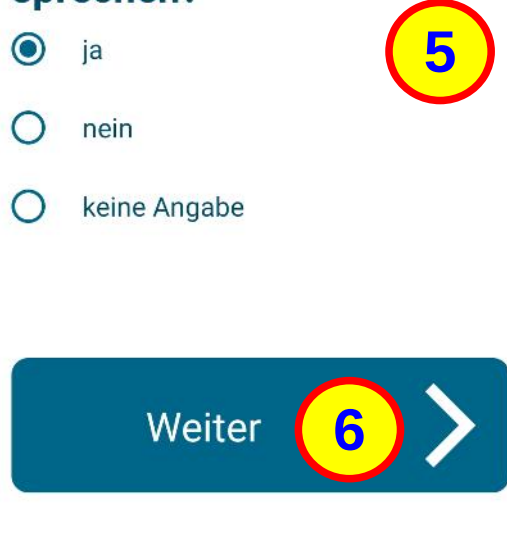

 $\bigcap$ 

 $\overline{\left\langle \right\rangle }$ 

 $111$ 

 $\mathbf{H}$ 

 $\bigcirc$ 

 $\overline{\left\langle \right\rangle }$ 

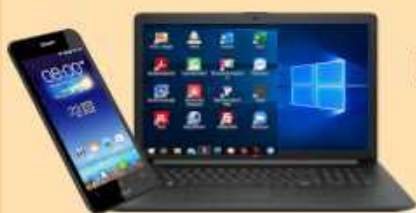

**DIGITALE MEDIFNWEIT** 

# **Bei nora registrieren**

**Beim Start der App wird kurz die Meldung gezeigt: "Wir bereiten die App für Sie vor!".** 

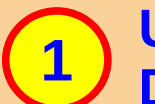

**2**

- **Und anschließend wird die Bestätigung der Nutzungs- und Datenschutz-Bedingungen erwartet.**
- **Der darunter positionierte Button "Weitere Informationen ..." ruft detaillierte Anleitungen zur Nutzung der App auf.** 
	- **Zur Registrierung ist die eigene Mobilfunknummer erforderlich. Ausschließlich für den Zweck, Missbrauch zu verhindern.**
	- **Von der App unabhängig kann natürlich via 110 oder 112 Hilfe gerufen werden - aber ohne die automatische Standort-Mitteilung.**
- **Mit tippen auf den Button "Weiter" wird mit der Registrierung fortgefahren.**
- **4 5**

**3**

- **Neben der Eingabe der Handy-Nummer wird gefragt, ob man sprechen kann, allgemein (ohne Einschränkungen).**
- 03. Juni 2022 die Notfall-App nora 9 **Mit dem Button "Weiter" wird per SMS ein Bestätigungscode an die angegebene Mobil-Nummer gesendet.**

**6**

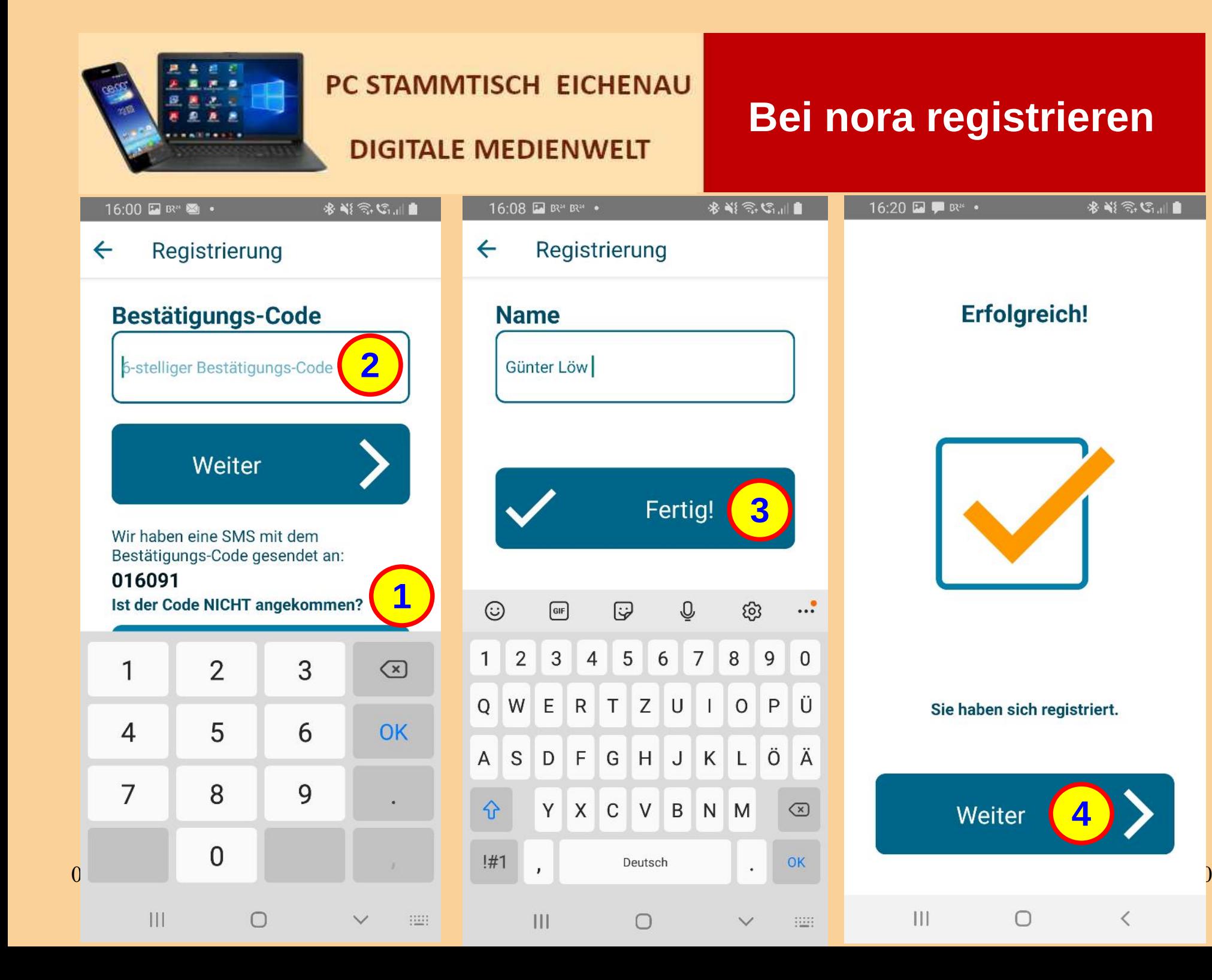

**4**

 $\langle$ 

 $*$  \*  $\sqrt{2}$ 

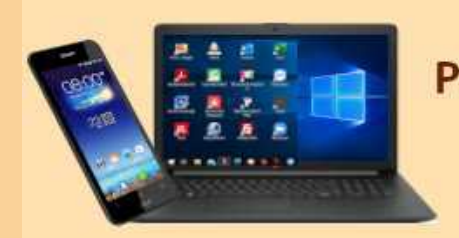

**DIGITALE MEDIENWEIT** 

- **Für den Fall, dass Fehler aufgetreten sind, z.B. Schreibfehler bei Handy-Nummer, daher SMS nicht angekommen, kann das korrigiert werden (der Button ist hier unter der Tastatur verborgen). 1**
- **2**

**4**

**Nachdem der 6-stellige Bestätigungscode eingetragen ist, wird auf der nächsten Seite noch Vorname und Nachname abgefragt.** 

- **Und mit tippen auf den Button "Fertig" wird auf der nächsten Seite die erfolgreiche Registrierung bestätigt. 3**
	- **Mit "Weiter" wird auf der nachfolgenden Seite die Standort-Ermittlung bereitgestellt.**

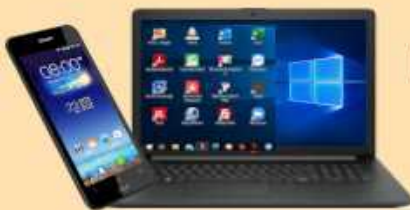

**DIGITALE MEDIENWELT** 

## **Standort-Ermittlung**

19:46 **E** R<sup>\*</sup> @ · ※軽♀零で、||■ 16:41 2 2 B 32 · 多戦念(5.011) 19:40 B& @ C ※ ※ 念( 3 ... )■ Notruf  $\equiv$ **Standort-Ermittlung Standort-Ermittlung** Für Notrufe braucht nora Ihren Standort. Für Notrufe braucht nora Ihren Standort. Wenn Sie der App schon jetzt die Wenn Sie der App schon jetzt die Standort-Ermittlung erlauben, kann Ihr Standort-Ermittlung erlauben, kann Ihr Standort genauer ermittelt werden. Standort genauer ermittelt werden. nora Standort-E rmittlung **1** starten O **4**Zulassen, dass nora den Gerätestandort **Notruf starten** Wenn Sie "Später" wählen, können Sie die abruft? **2** App trotzdem öffnen. Beim Starten eines Notrufs fragen wir Sie dann noch einmal. Zugriff nur während der Nutzung der Ap... **3** Später **Ablehnen**  $\overline{0}$ . Juni 2022 die Notfall-App normalise van die Notfall-App normalise van die Notfall-App normalise van die No  $\bigcirc$  $|||$  $\overline{\left\langle \right\rangle }$  $\mathbf{H}$  $\langle$  $\mathbf{m}$ ∩  $\bigcirc$ 

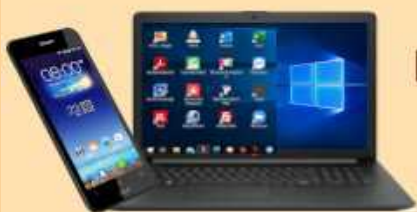

**DIGITALE MEDIENWEIT** 

## **Standort-Einstellungen**

**Bei der Konfiguration der Standort-Ermittlung kann gewählt werden, ob diese bereits jetzt, bei der Erst-Einrichtung aktiviert wird. 1**

**Mit tippen auf den Button "Standrot-Ermittlung starten", wird eine Auswahl eingeblendet, ob der Zugriff auf die Standortdaten während der App-Nutzung erlaubt wird, oder diese Festlegung momentan abgelehnt wird.** 

Die andere Möglichkeit wäre mit dem Button "Später" den Standort **erst beim Starten eines Notrufs ermitteln zu lassen.** 

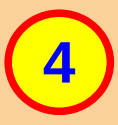

**3**

**2**

**Wenn dann der Notruf gestartet wird, wird als erstes versucht die Standort-Daten zu ermitteln.** 

**Ohne Standort-Daten wird kein Notruf gesendet. Bei deaktivierter Standort-Ermittlung muss die Notfall-Adresse von Hand eingetragen werden.** 

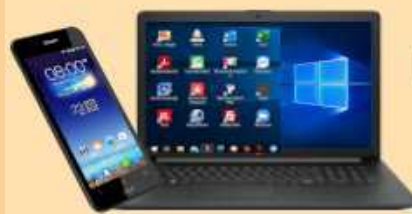

**DIGITALE MEDIENWELT** 

# **Standort ermitteln**

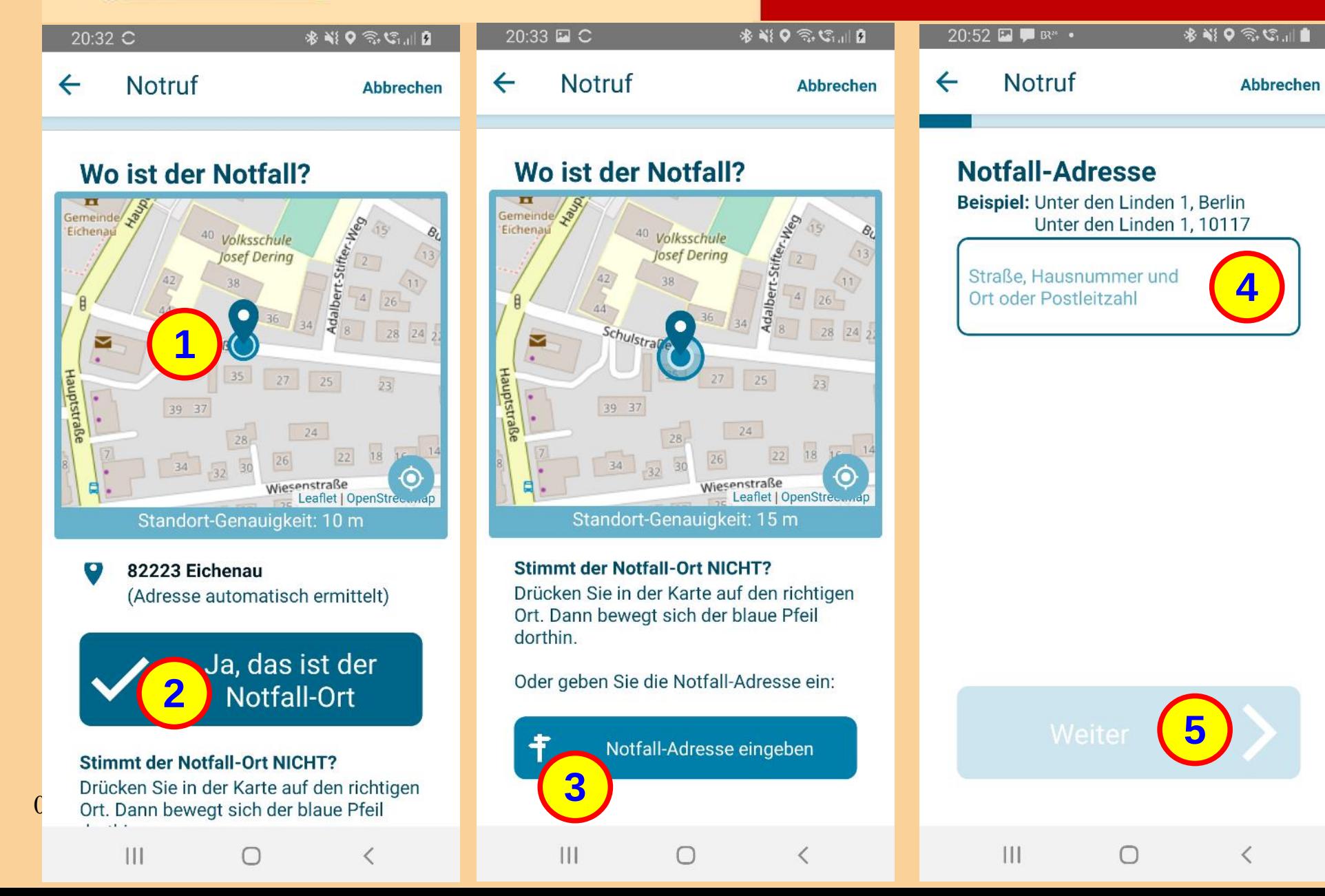

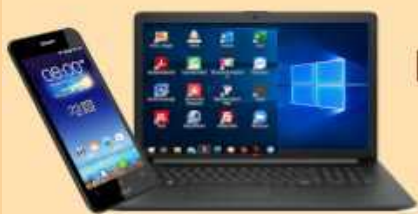

**1**

**2**

**3**

**4**

**5**

PC STAMMTISCH EICHENAU

**DIGITALE MEDIENWEIT** 

**Nachdem der rote Button "Notruf starten" angetippt wurde, wird die Seite mit der Karte gezeigt, und darauf der ermittelte Standort markiert.** 

- **Wenn der markierte Ort zutrifft, kann das mit dem Button "Ja, das ist der Notfall-Ort" bestätigt werden.**
- **Für den Fall, dass die markierte Stelle nicht zutrifft, kann diese direkt auf der Karte geändert werden, oder mit dem Button "Notfall-Adresse eingeben"**
- **die nächste Seite für die Adresseingabe aufgerufen werden.** 
	- **Wenn die korrekte Adresse eingegeben ist, wird der Button "Weiter" aktiv und mit tippen darauf, wird mit einer weiteren Auswahl-Seite fortgefahren.**

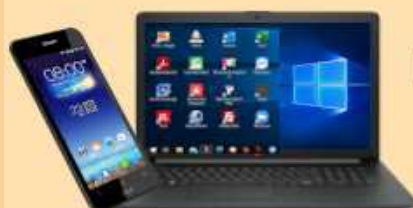

**DIGITALE MEDIENWELT** 

### **Ereignis ermitteln, Notruf senden**

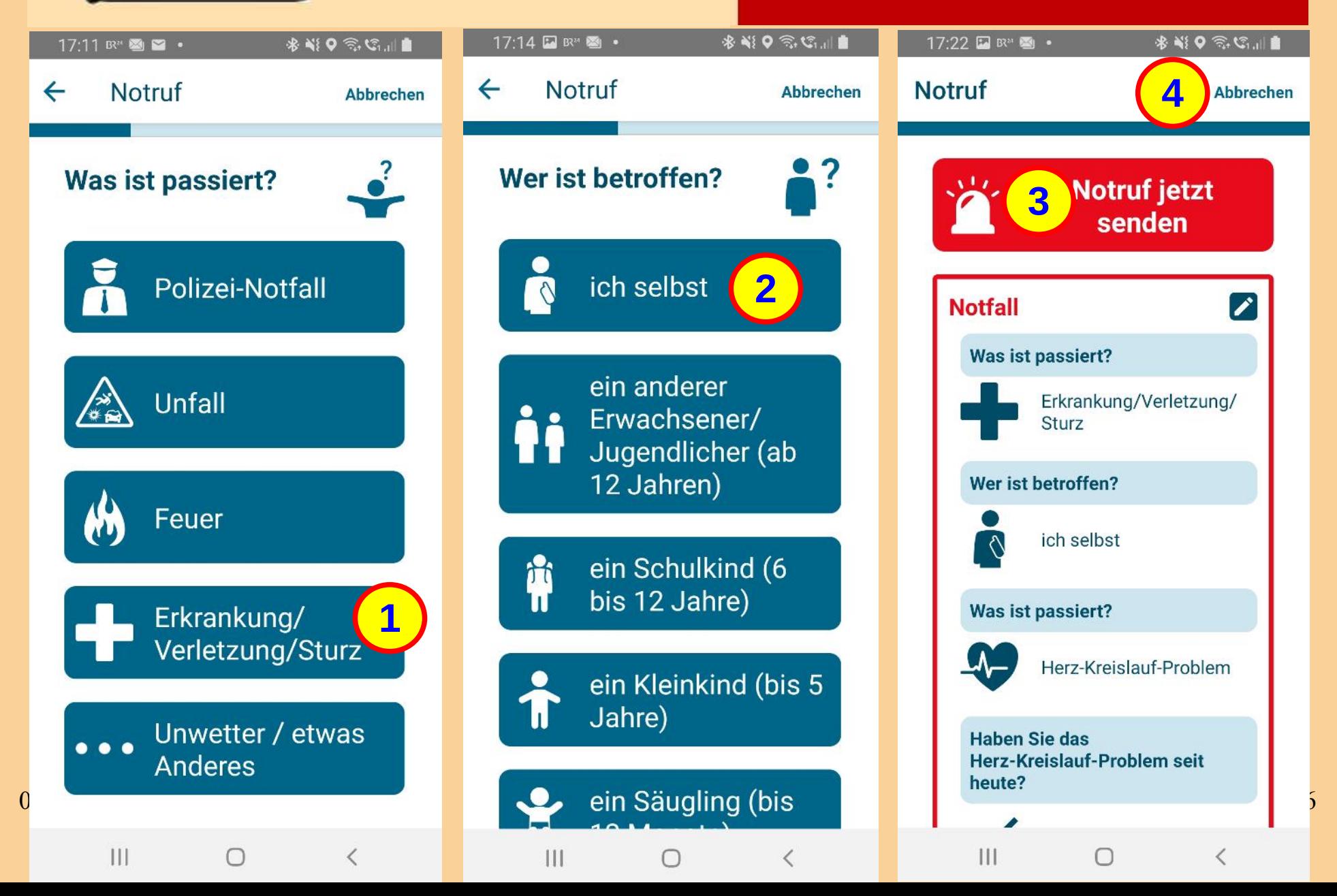

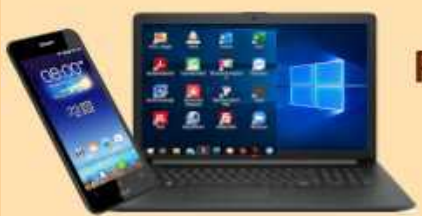

**DIGITALE MEDIENWELT** 

## **Ereignis ermitteln, Notruf senden**

### **Im Folgenden wird das weitere Vorgehen beispielhaft demonstriert.**

- **Die erste Frage lautet, "Was ist passiert?" Wer soll zu Hilfe gerufen werden? 1**
	- **Mit einem Tipp auf ".../Verletzung/…" wird die nächste**
- **Kategorie der Fragen aufgerufen, "Wer ist betroffen?" 2**
- **Im Fall "Ich selbst" wird mit zwei weiteren Fragen versucht weiter zu präzisieren.**
- **3**

**Und wenn alle Fragen beantwortet sind, wird auf der letzten Seite zur Kontrolle eine Zusammenfassung aller Angaben**  gezeigt, und der Button "Notruf jetzt senden".

**Im Zweifelsfall, bei fehlerhaften Angaben kann mit tippen auf "Abbrechen", oben rechts, der Vorgang abgebrochen, und nochmal neu gestartet werden. 4**

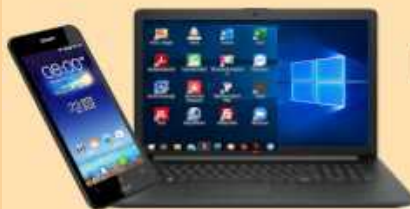

**DIGITALE MEDIENWELT** 

## **Einstellungen**

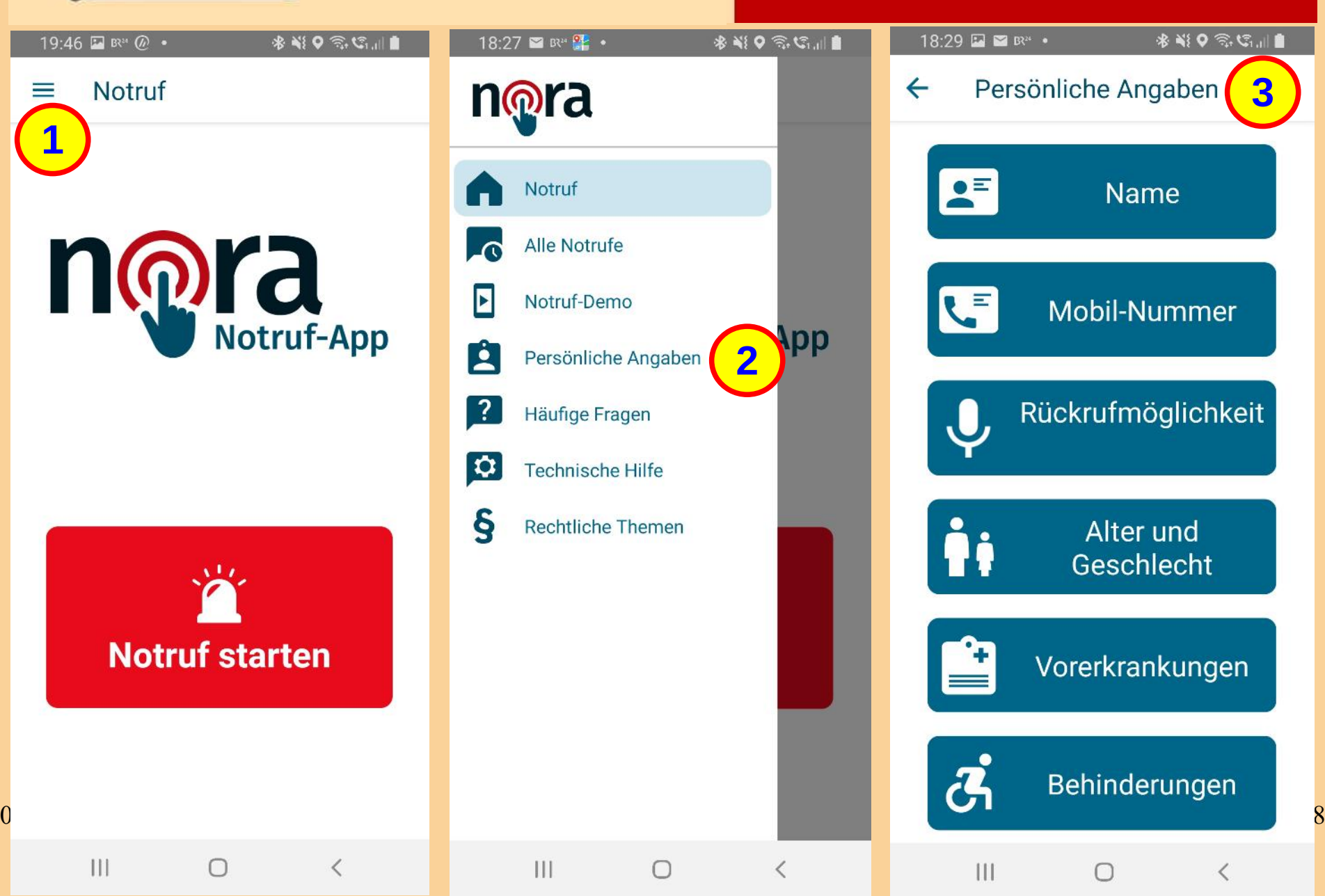

**3**

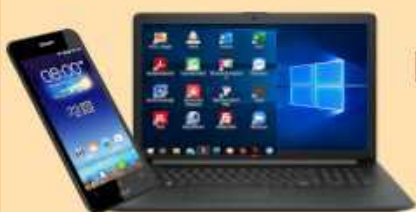

**DIGITALE MEDIFNWEIT** 

## **Einstellungen**

Auf der Startseite von nora wird mit dem "Sandwich"-Symbol oben **links, das Einstellungs-Menü aufgerufen.** 

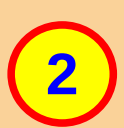

**3**

**1**

**Neben den Punkten zu rechtlichen Themen, technischer Hilfe, häufigen Fragen, und der Notruf-Historie wird eine Notruf-Demo und die Möglichkeit eine Reihe von persönlichen Angaben zu hinterlegen, angeboten.** 

Unter den persönlichen Angaben wurden "Name" und "Mobil-**Nummer" bereits bei der Registrierung erhoben. Zur Speicherung der weiteren Angaben zu gesundheitlichen Einschränkungen muss jeweils ausdrücklich zugestimmt werden.** 

**Diese weiteren Angaben sind freiwillig, nur Name und Mobil-Nr. sind Pflicht.**

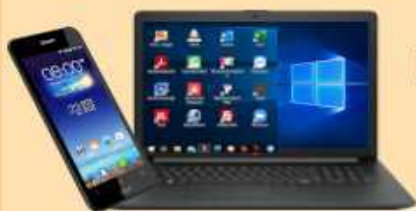

#### **DIGITALE MEDIENWELT**

## **Notruf-Demo**

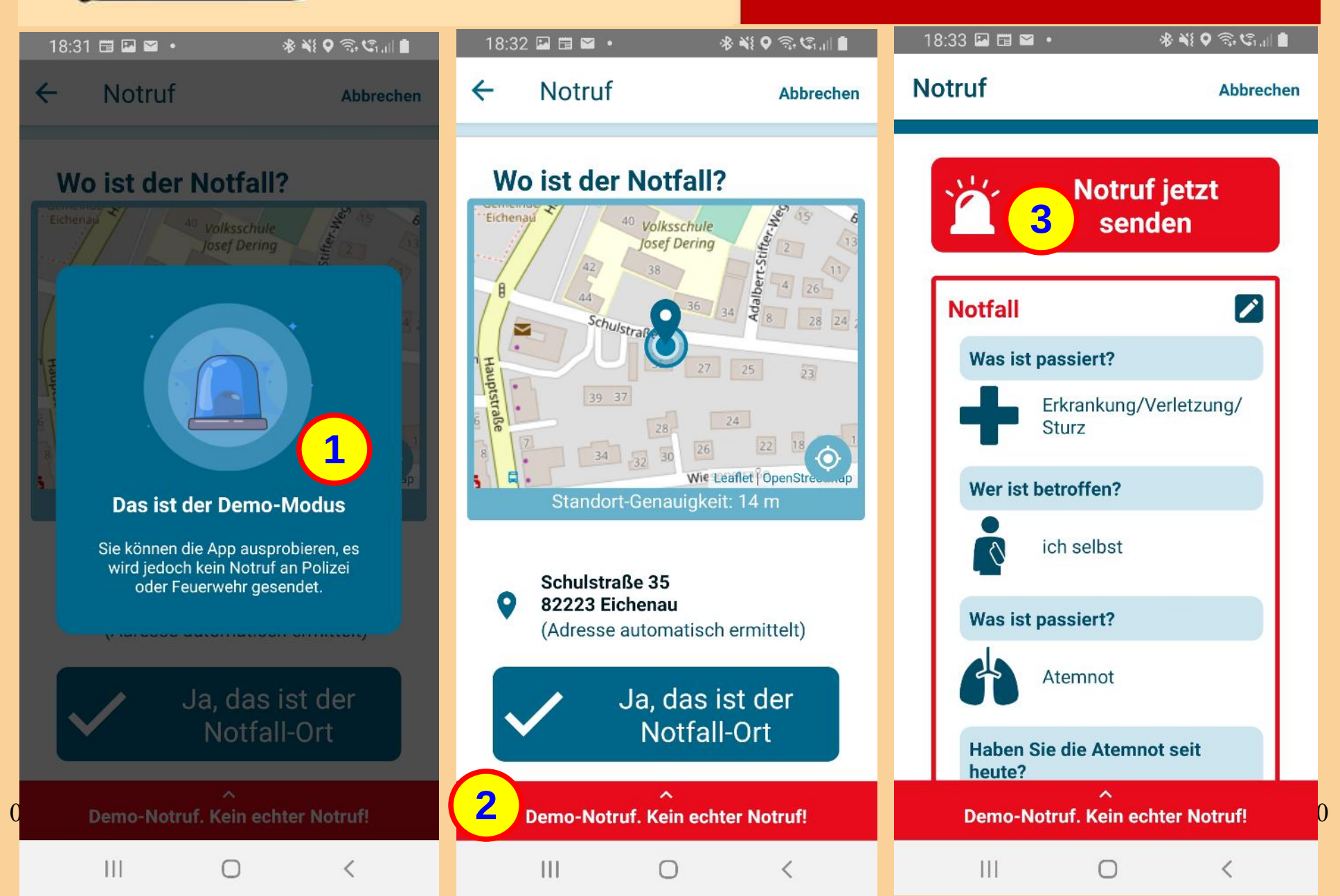

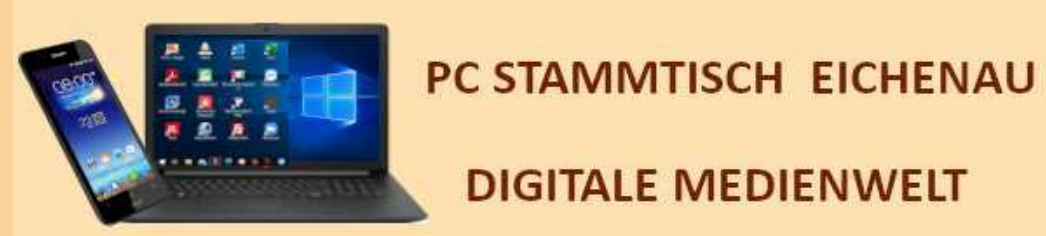

**DIGITALE MEDIENWELT** 

**Notruf-Demo**

Wird im Einstellungs-Menü der "Demo-Modus" ausgewählt, kann die App **in allen Spielarten erkundet werden.** 

- **Der Demo-Modus startet mit einer Hinweis-Seite, auf der betont wird, dass in keinem Fall ein Notruf an Polizei, Feuerwehr oder Rettungsdienst gesendet wird.**
- **Nach tippen auf diesen Hinweis wird der Ablauf wie bereits beschrieben fortgeführt.**
- **Und auf jeder Seite wird unten der Hinweis auf den Demo-Modus wiederholt.**
- **Sind testweise alle Angaben gemacht wird als letzte Seite wieder**  die Zusammenfassung und der Button "Notruf jetzt senden" **angezeigt. Nun kann der Demo-Notruf gesendet werden, und auch die Chat-Funktion getestet werden.**

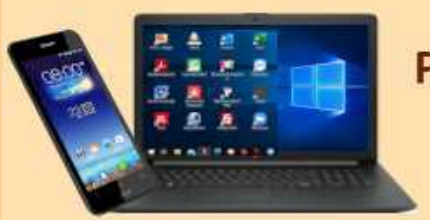

PC STAMMTISCH EICHENAU **DIGITALE MEDIENWEIT** 

**Vorbeugen mit der Notruf-App**

# **Ob man selbst, oder jemand in der Nachbarschaft, oder auf der Straße in eine Notsituation gerät: Mit der nora Notruf-App auf dem Handy**

**wäre man in der Lage, Hilfe anzufordern.**